Verwenden Sie NAT, um die tatsächliche IP-Adresse des CTC auszublenden, um eine Sitzung mit der ONS 15454 einzurichten. 

# Inhalt

[Einführung](#page-0-0) [Voraussetzungen](#page-0-1) [Anforderungen](#page-0-2) [Verwendete Komponenten](#page-1-0) [Konventionen](#page-1-1) **[Hintergrundinformationen](#page-1-2) [Topologie](#page-1-3) [Konfiguration](#page-1-4)** [Netzwerkdiagramm](#page-1-5) [Konfigurationen](#page-2-0) [Konfiguration von Cisco ONS 15454](#page-2-1) [PC-Konfiguration](#page-3-0) **[Routerkonfiguration](#page-3-1)** [Überprüfung](#page-4-0) [Überprüfungsverfahren](#page-4-1) [Fehlerbehebung](#page-4-2) [Befehle zur Fehlerbehebung](#page-4-3) [Zugehörige Informationen](#page-5-0)

# <span id="page-0-0"></span>**Einführung**

Dieses Dokument enthält eine Beispielkonfiguration für Network Address Translation (NAT), um eine Sitzung zwischen dem Cisco Transport Controller (CTC) und ONS 15454 einzurichten. Bei der Konfiguration wird die tatsächliche IP-Adresse des CTC über NAT ausgeblendet, wenn der CTC in der Firewall ansässig ist.

Hinweis: Damit dieses Verfahren funktioniert, müssen Sie sicherstellen, dass die Ports nicht blockiert oder gefiltert werden.

# <span id="page-0-1"></span>Voraussetzungen

## <span id="page-0-2"></span>Anforderungen

Stellen Sie vor dem Versuch dieser Konfiguration sicher, dass Sie über die folgenden Themen verfügen:

- $\cdot$  Cisco ONS 15454
- Cisco Router mit NAT-Unterstützung

## <span id="page-1-0"></span>Verwendete Komponenten

Die Informationen in diesem Dokument basierend auf folgenden Software- und Hardware-Versionen:

- Cisco ONS 15454 Version 5.0 und höher
- Cisco IOS® Softwareversion 12.1(11) und höher

Die Informationen in diesem Dokument beziehen sich auf Geräte in einer speziell eingerichteten Testumgebung. Alle Geräte, die in diesem Dokument benutzt wurden, begannen mit einer gelöschten (Nichterfüllungs) Konfiguration. Wenn Ihr Netz Live ist, überprüfen Sie, ob Sie die mögliche Auswirkung jedes möglichen Befehls verstehen.

## <span id="page-1-1"></span>Konventionen

Weitere Informationen zu Dokumentkonventionen finden Sie unter [Cisco Technical Tips](//www.cisco.com/en/US/tech/tk801/tk36/technologies_tech_note09186a0080121ac5.shtml) [Conventions](//www.cisco.com/en/US/tech/tk801/tk36/technologies_tech_note09186a0080121ac5.shtml) (Technische Tipps von Cisco zu Konventionen).

# <span id="page-1-2"></span>**Hintergrundinformationen**

## <span id="page-1-3"></span>**Topologie**

Die Topologie besteht aus den folgenden Elementen:

- Ein Cisco ONS 15454
- $\bullet$  Ein PC
- Zwei Cisco Router der Serie 2600

Die Cisco ONS 15454 ist im externen Netzwerk installiert und fungiert als Server. Der PC befindet sich im internen Netzwerk und dient als CTC-Client.

## <span id="page-1-4"></span>**Konfiguration**

In diesem Abschnitt erfahren Sie, wie Sie die in diesem Dokument beschriebenen Funktionen konfigurieren können.

Hinweis: Um weitere Informationen zu den in diesem Dokument verwendeten Befehlen zu erhalten, verwenden Sie das [Command Lookup Tool](//tools.cisco.com/Support/CLILookup/cltSearchAction.do) [\(nur registrierte](//tools.cisco.com/RPF/register/register.do) Kunden).

#### <span id="page-1-5"></span>Netzwerkdiagramm

In diesem Dokument wird die folgende Netzwerkeinrichtung verwendet:

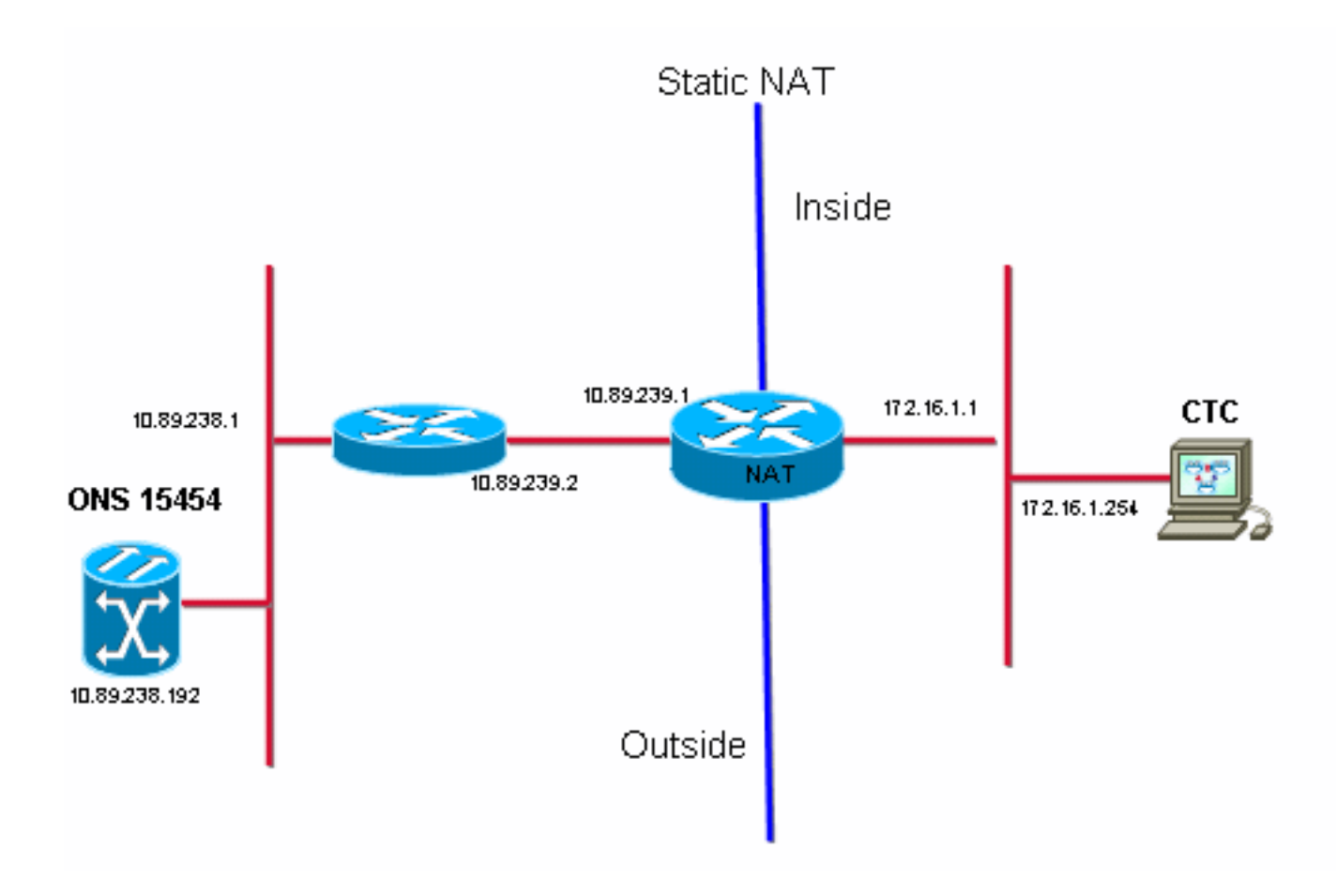

## <span id="page-2-0"></span>**Konfigurationen**

In diesem Dokument werden folgende Konfigurationen verwendet:

- Cisco ONS 15454
- $\cdot$  PC
- Cisco Router der Serie 2600

## <span id="page-2-1"></span>Konfiguration von Cisco ONS 15454

10.89.238.192 ist die IP-Adresse des ONS 15454 (siehe Pfeil A in Abbildung 2), und 10.89.238.1 stellt den Standardrouter dar (siehe Pfeil B in Abbildung 2).

#### Abbildung 2: Konfiguration von ONS 15454

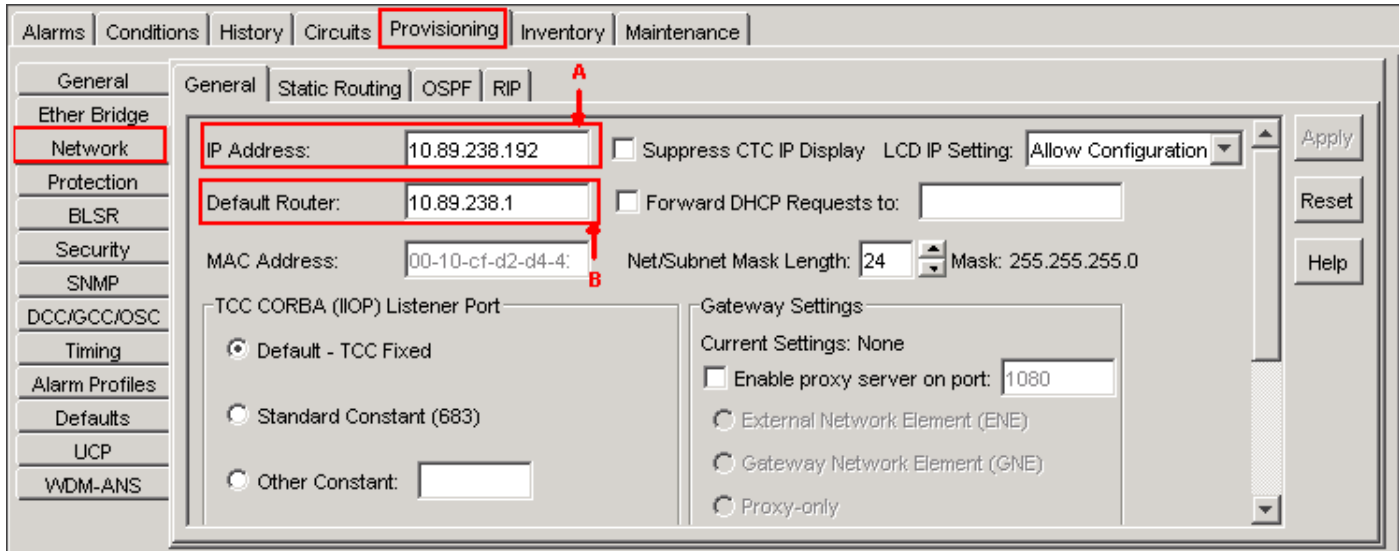

## <span id="page-3-0"></span>PC-Konfiguration

172.16.1.254 ist die IP-Adresse des PCs (siehe Pfeil A in Abbildung 3), und 172.16.1.1 stellt das Standardgateway dar (siehe Pfeil B in Abbildung 3). NAT übersetzt die IP-Adresse aus Sicherheitsgründen in 10.89.239.100. Der Cisco Router der Serie 2600 bietet die erforderliche Unterstützung für NAT und Routing.

#### Abbildung 3: PC-Konfiguration

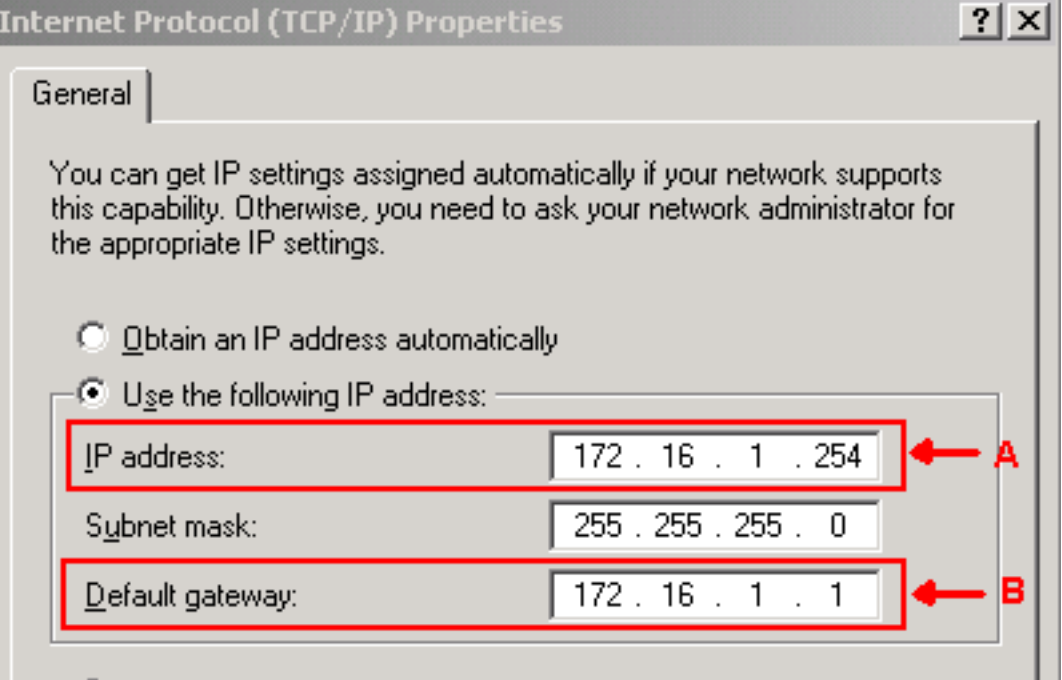

## <span id="page-3-1"></span>**Routerkonfiguration**

!

Gehen Sie wie folgt vor, um die NAT-Unterstützung auf den Routern zu konfigurieren:

1. Konfigurieren Sie die externe Schnittstelle.

```
interface Ethernet1/1
 ip address 10.89.239.1 255.255.255.0
 ip nat outside
!
```
2. Konfigurieren Sie die interne Schnittstelle, auf der sich der PC befindet.

```
interface Ethernet1/2
  ip address 172.16.1.1 255.255.255.0
  ip nat inside
!
```
3. Konfigurieren Sie statische NAT.

```
!
ip nat inside source static 172.16.1.254 10.89.239.100
!
```
Die Konfiguration wandelt die IP-Adresse 172.16.1.254 (innerhalb lokal) (siehe Pfeil B in Abbildung 4) in 10.89.239.100 (innerhalb global) um (siehe Pfeil A in Abbildung 4).

4. Geben Sie den Befehl show ip nat translation auf dem Router ein. Abbildung 4: IP NAT-

#### Übersetzungen

```
2600-3#show ip nat translations
Pro Inside global A Inside local<br>--- 10.89.239.100 - 172.16.1.254
                                                  Outside local
                                                                       Outside global
                                               B
2600 - 3#
```
# <span id="page-4-0"></span>Überprüfung

Dieser Abschnitt enthält Informationen, mit denen Sie überprüfen können, ob Ihre Konfiguration ordnungsgemäß funktioniert.

## <span id="page-4-1"></span>Überprüfungsverfahren

Führen Sie diese Schritte aus:

- 1. Führen Sie Microsoft Internet Explorer aus.
- 2. Geben Sie **http://10.89.238.192** in die Adressleiste des Browserfensters ein, und drücken Sie die EINGABETASTE.Das Fenster CTC-Anmeldung wird angezeigt.
- Geben Sie Ihren Benutzernamen und Ihr Kennwort ein, um sich anzumelden.Der CTC-Client 3. muss erfolgreich eine Sitzung mit der ONS 15454 aufbauen.

## <span id="page-4-2"></span>**Fehlerbehebung**

In diesem Abschnitt finden Sie Informationen zur Behebung von Fehlern in Ihrer Konfiguration.

#### <span id="page-4-3"></span>Befehle zur Fehlerbehebung

Einige Befehle des Typs show werden vom Tool [Output Interpreter unterstützt \(nur für](https://www.cisco.com/cgi-bin/Support/OutputInterpreter/home.pl) [registrierte](//tools.cisco.com/RPF/register/register.do) [Kunden\), mit dem sich Analysen der Ausgabe von Befehlen des Typs](//tools.cisco.com/RPF/register/register.do) show abrufen lassen.

#### Hinweis: Bevor Sie Debugbefehle ausgeben, lesen Sie [Wichtige Informationen über Debug-](//www.cisco.com/en/US/tech/tk801/tk379/technologies_tech_note09186a008017874c.shtml)[Befehle.](//www.cisco.com/en/US/tech/tk801/tk379/technologies_tech_note09186a008017874c.shtml)

• debug ip nat detail: Schaltet die detaillierte IP NAT-Verfolgung ein.

Die Ausgabe des Befehls debug ip nat gibt die Adressübersetzungen an. NAT übersetzt beispielsweise 172.16.1.254 bis 10.89.239.100, wenn der CTC Daten an ONS 15454 sendet (siehe Pfeil A in Abbildung 5). Ebenso übersetzt NAT 10.89.239.100 bis 172.16.1.254, wenn der CTC Daten von ONS 15454 empfängt (siehe Pfeil B in Abbildung 5).

Abbildung 5: Detailliertes Debuggen der IP NAT<br>2600–4#debug ip nat detailed<br>IP NAT detailed debugging is on ١A lв  $2600 - 4#$ 2600-4#<br>03:03:15: NAT\*: i: tcp (172.16.1.254, 2968) -> (10.89.238.192, 57790) [32790]<br>03:03:15: NAT\*: <u>5=172.16.1.254->10.89.239.100</u>, d=10.89.238.192 [32790]<br>03:03:15: NAT\*: o: tcp (10.89.238.192, 57790) -> (10.89.238.10

# <span id="page-5-0"></span>Zugehörige Informationen

• [Technischer Support und Dokumentation für Cisco Systeme](//www.cisco.com/cisco/web/support/index.html?referring_site=bodynav)